# **WP–8x3x** 作業系統 **1.6.0.0** 版本更新說明

發行日期:2013 年 1 月 25 日

## 作業系統主要特色:

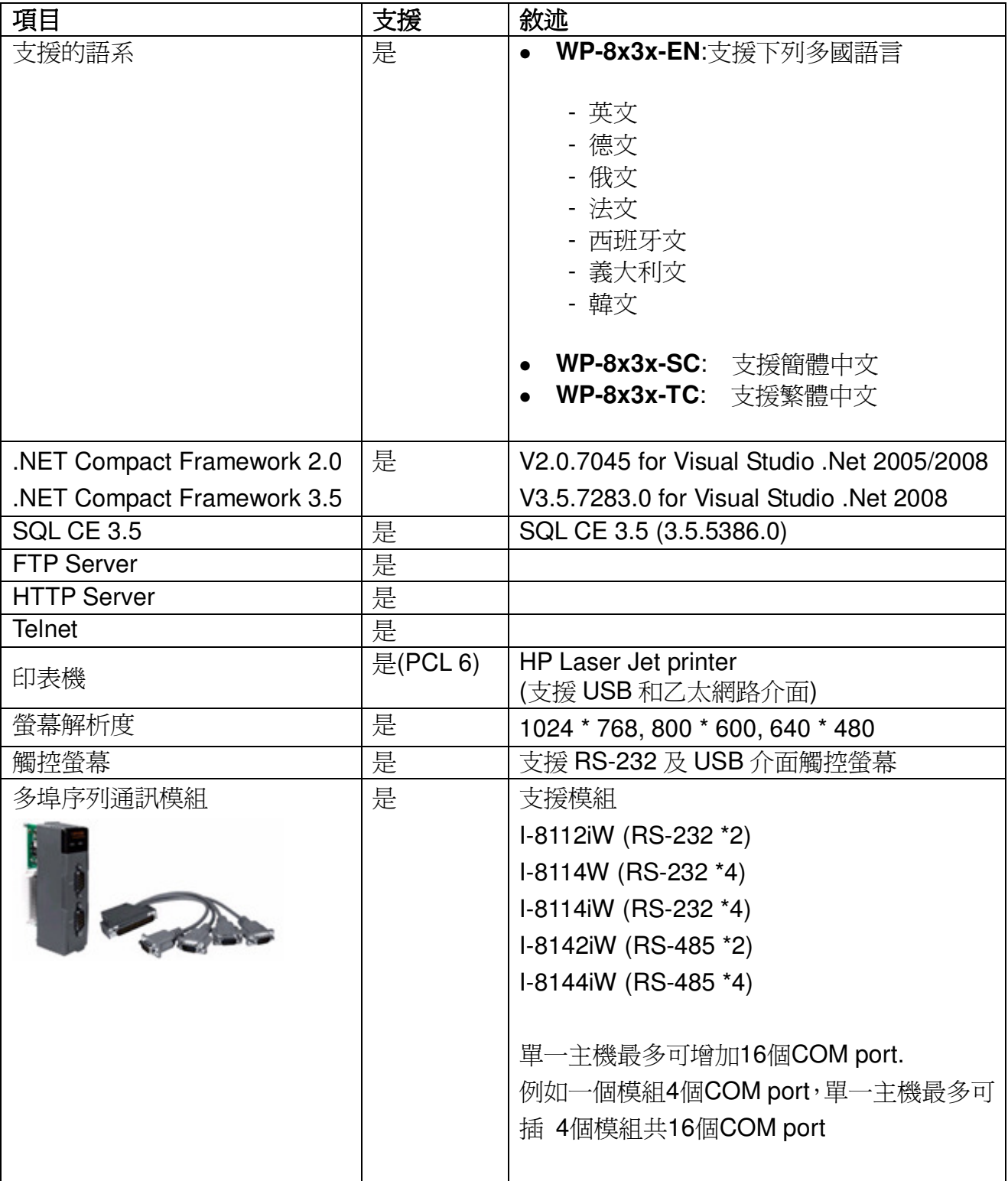

## 軟體與硬體的兼容性

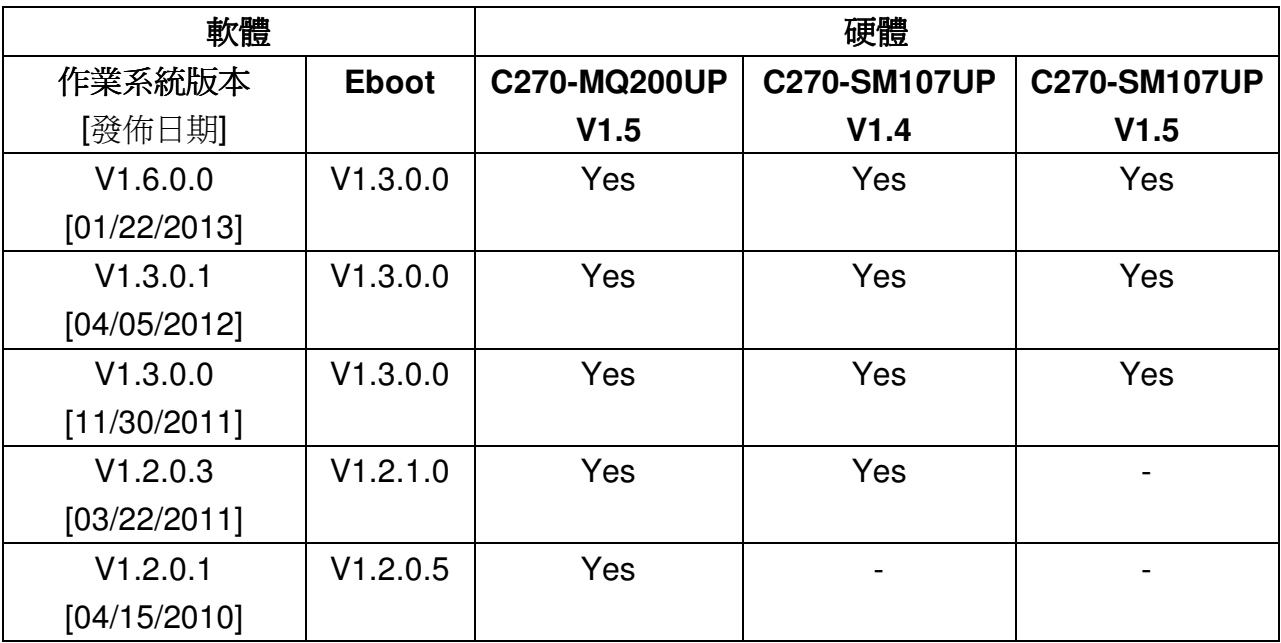

Note:

#### **1.** 如果安裝到錯誤版本的 **OS**,**System\_disk** 或是 **VGA** 將會無法使用。

- 2. C270-MQ200UP V1.5 及更早版本的硬體其 VGA 與 Flash 晶片為 MQ200 和 Intel J3 105n flash。
- 3. C270-SM107UP V1.4 硬體其 VGA 與 Flash 晶片為 SM107 和 Intel J3 105n flash。
- 4. C270-SM107UP V1.5 以後版本的硬體其 VGA 與 Flash 晶片為 SM107 和 MXIC MX28GL256F。

## 硬體版本判斷

#### **C270-MQ200UP Rev1.5**

![](_page_1_Picture_9.jpeg)

#### **C270-SM107UP Rev1.4**

![](_page_2_Picture_1.jpeg)

### **C270-SM107UP Rev1.5**

![](_page_2_Picture_3.jpeg)

# 目錄

![](_page_3_Picture_10.jpeg)

## 作業系統 **1.6.0.0** 更新說明

#### 摘要

此次更新,新增**PPPOE** 點對點通訊協定,可支援**ADSL**撥號上網; 解決因System\_disk 重整的同時重開機,造成下次開機時無法對System disk做寫入的動作之問題,並改善 System disk 讀寫速度,延長使用壽命;解決當多埠序列通訊模組有4 個COM port 同 時在運作時,有時會使WP-8x3x當機的問題; 也修正MMTIMER 有時無法正常運作的狀 況。

#### 新增功能

- 新增 PPPOE 的撥號介面,可用於 ADSL 撥號上網。
- 支援 I-8144iW 硬體 V2.20。

#### 功能改善與錯誤修正

- 修改 System\_disk 驅動程式,解決因 System\_disk 重整的同時重開機,導致下次 開機時無法對 System\_disk 做寫入的動作之問題,並改善讀寫速度,延長使用壽命。
- 修正多埠序列通訊模組的驅動程式,解決當 4 個 COM port 同時在運作時,有時會 使 WP-8x3x 當機的問題。
- 修正 MMTIMER 有時無法正常運作的現象。

#### **Eboot** 版本

-無變更 (V1.3.0.0, 12/02/2011)

#### 軟體與硬體的兼容性

![](_page_4_Picture_225.jpeg)

#### **ViewPAC\_utility**與**WinPAC SDK**最新版本

- -WinPAC SDK DLL Version 4.2.2.5(11/21/2012)
- ViewPAC Utility Version 2.1.0.3 (11/21/2012)

# 如何建立 **PPPoE** 撥號連線

Step 1: 打開控制臺(Setting→Control Pane1), 雙擊Network and Dial-up Connections圖示 進入連線設定畫面

![](_page_5_Picture_2.jpeg)

Step 2: 雙擊 Make new Connection 項目, 建立新連線

![](_page_5_Picture_4.jpeg)

Step 3: 輸入建立的連線名稱,並選擇 PPP over Ethernet(PPPoE)項目,並按下"Next"

![](_page_5_Picture_64.jpeg)

Step 4: 在 "Select a device" 選單中,選擇做為撥接用的網路串口。

![](_page_6_Picture_32.jpeg)

![](_page_6_Picture_33.jpeg)

## Step 5: 按下"Security Settings.."按鈕

![](_page_6_Picture_34.jpeg)

Step 6: 選取"Unencypted password(PAP)"和"Preview user name and password"兩個項目,取 消其餘項目,最後按下"OK"

![](_page_7_Picture_38.jpeg)

#### Step 7: 按下"Finish"完成設定

![](_page_7_Picture_39.jpeg)

Step 8: 雙擊剛才所建立的\_ PPPoE 連結圖示,輸入帳號和密碼

![](_page_8_Picture_34.jpeg)

## Step 9: 視窗跳出"Connected"表示連線成功

![](_page_8_Picture_3.jpeg)